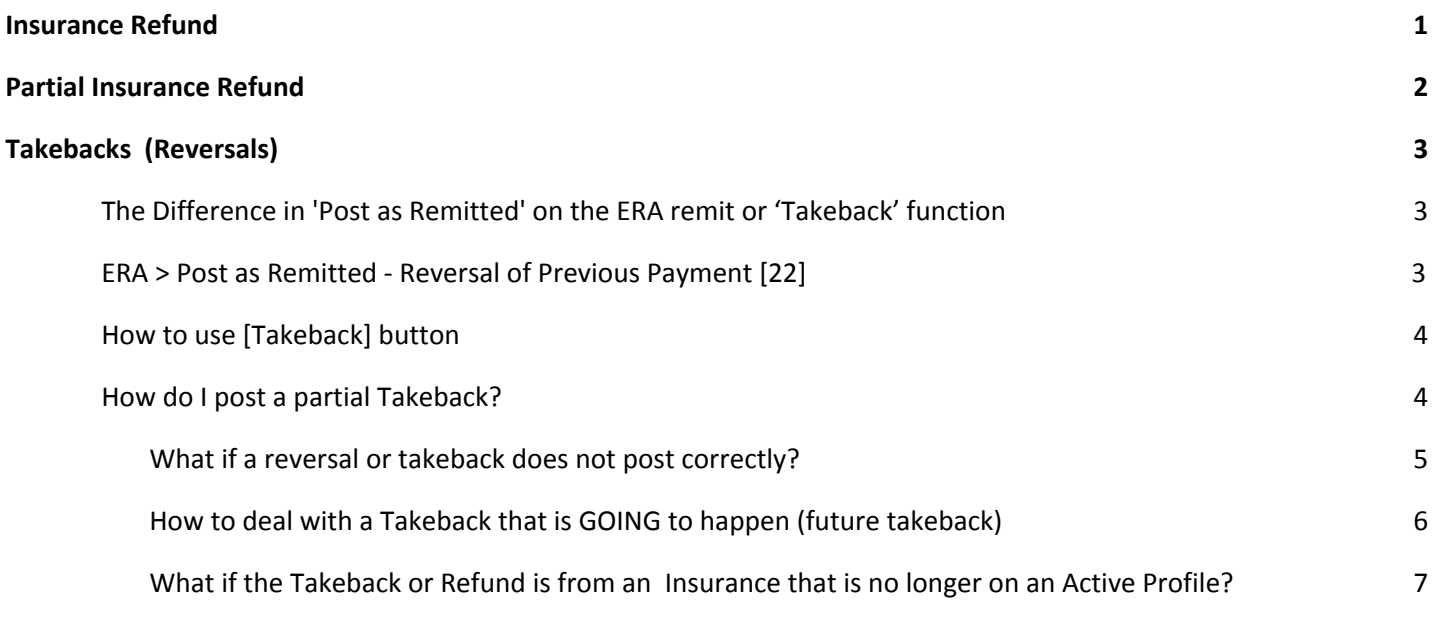

## <span id="page-0-0"></span>**Insurance Refund**

Use this process when a check is written and sent back to the insurance for the full amount of the original Insurance Payment (IP) by CPT or line(s) of an encounter. This method reverses or takes

back the Allowed, IP, PR, OA, CO adjudication as it was originally posted.

Go-box 'PR', or click 'Payments' in the sidebar> [Post Refund] or use the 'post

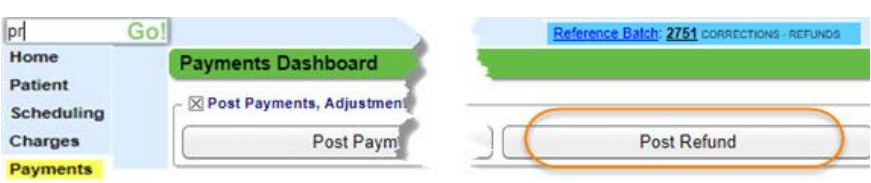

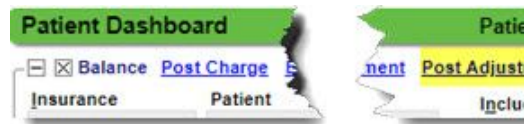

**Patient: 3856** nent Post Adjustment Post Refun Include Zero-Balance E

refund' link from the patient dashboard. \*Attach to a reference batch.

**Create Refund Receipt ®** 

● Create an Insurance Refund receipt \* include all check details> F2 to [Save/Post]

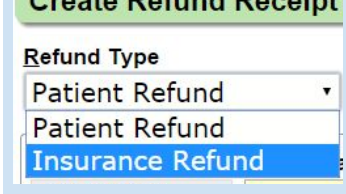

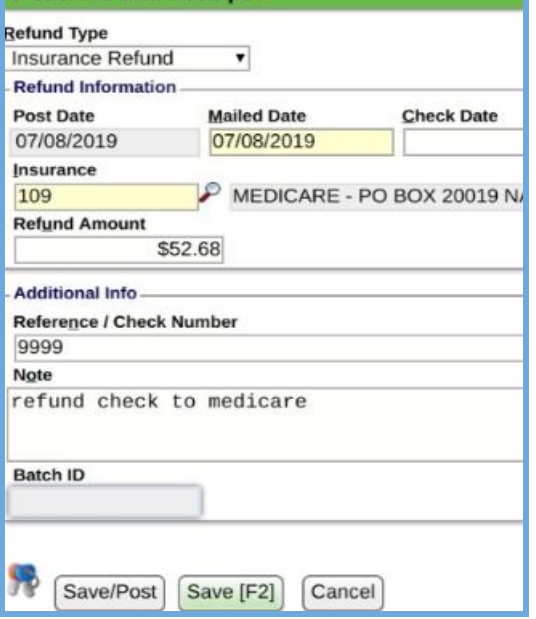

#### **CATEGORY: PAYMENT POSTING ~ TASK: INSURANCE REFUND, TAKEBACK AND REVERSAL**

'Post Insurance Refund' page is organized by receipt

- 1. Search the patient ID
- 2. Search for the IP, Insurance Payment, amounts that should be refunded
- 3. Check the boxes next to the line(s) Note the Allowed, CO, PR, OA, Paid
- 4. [Save]

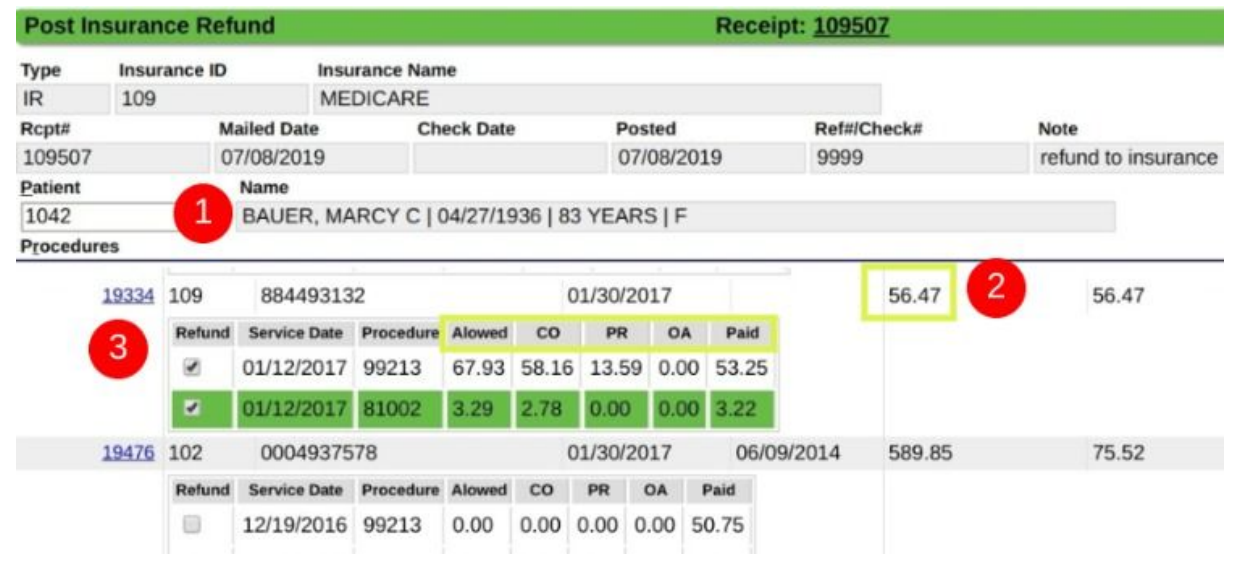

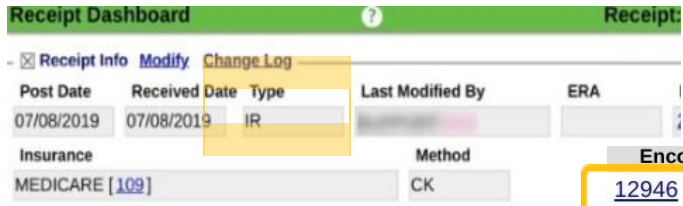

The receipt Type is - IR - Insurance Refund. The Transaction code is **'IRF'** indicating Insurance

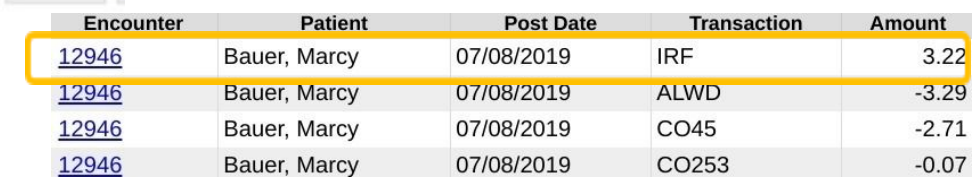

# **Partial Insurance Refund**

<span id="page-1-0"></span>amount of CO,PR,OA

Refund, we also post a *negative*

Use this process when a check is written for a partial amount of the IP, Insurance Payment, originally made. Create an Insurance refund as usual, use the [SAVE] button to get access to [Post Expert] **Create Refund Receipt <sup>2</sup>** 

:eip

On the Insurance Refund Receipt > Choose [Post Expert]

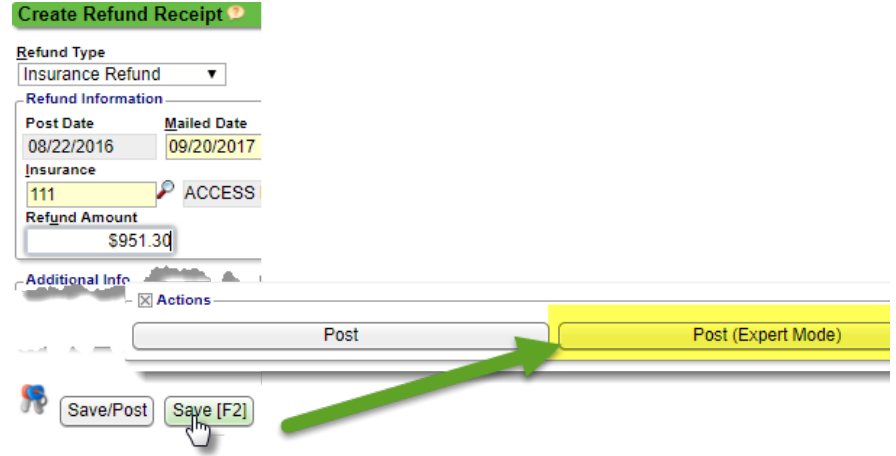

- 1. Key in patient or encounter > tab
- 2. Choose the encounter and line
- 3. In the popup > use the transaction code **IRF** > key in the amount and tab
- drops to the area below
- 4. In our example we also wrote off the balance with the transaction CO45
- 5. [Save] encounter
- 6. [Save] entire posting

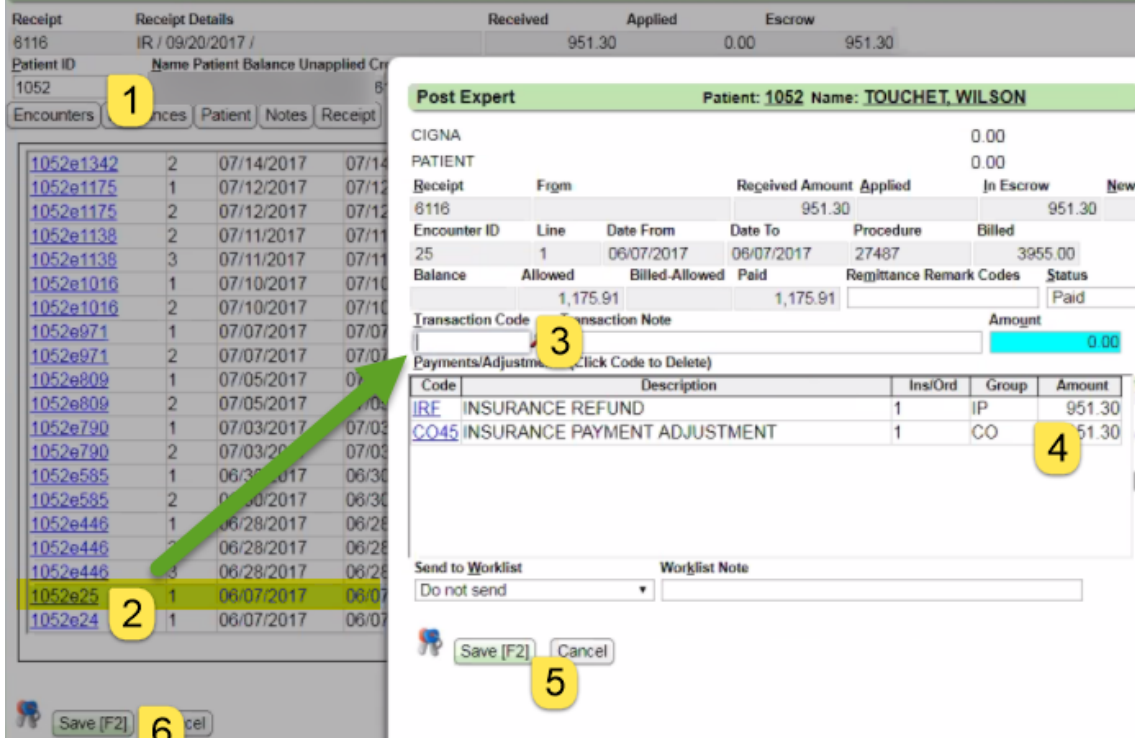

## <span id="page-2-0"></span>**Takebacks (Reversals)**

Use this process when no refund check has been generated and we rely on the insurance to process a takeback or reversal. For Manually posted Insurance payments - Use *one* receipt to post the entire check amount to as many encounters as needed. Generally, we recommend posting the takeback or reversal FIRST. This allows easy application of that money to another account as the insurance dictates. The money we take back is added to the escrow of the receipt, to be reallocated to other accounts. See below for this and ERA instructions-

#### <span id="page-2-1"></span>**The Difference in 'Post as Remitted' on the ERA remit or 'Takeback' function**

<span id="page-2-2"></span>**ERA > Post as Remitted - Reversal of Previous Payment [22]** From the Remit > Claim Action Dropdown > Post as Remitted This action posts *exactly* what the Insurance adjudicates. The auto generated receipt is for a negative amount

Why this might not be the correct action:

- If you did not post the original claim 'As Remitted' such as 'Post as a Note'
- Or if the insurance adjudicates the takeback differently than they had originally paid

#### **Takeback Button**

● From the Manual Insurance Posting page > [Takeback]

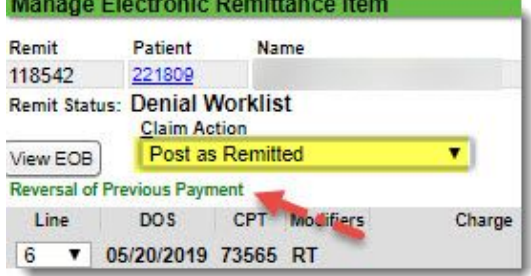

○ This action takes back the payment posting as the *user* originally posted it

### <span id="page-3-0"></span>**How to use [Takeback] button**

The [Takeback] function is Receipt based. > From an Insurance Receipt (IP):

- 1. Key in the Encounter number > tab
- 2. Click [Takeback]
- 3. Locate RECEIPT number, DOS, Payment combo to be 'taken back' > click checkboxes per line item (CPT)
- 4. [SAVE]

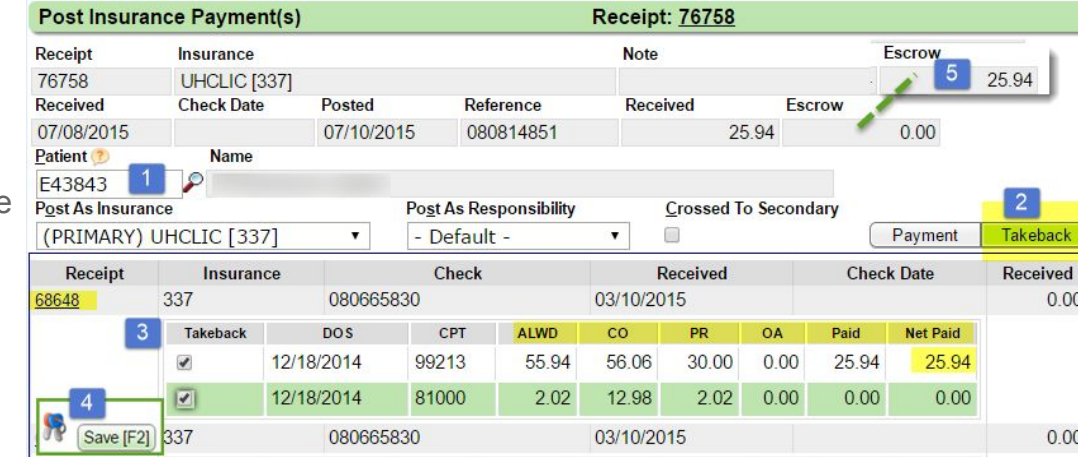

- 5. The IP, Insurance Payment, amount is *added* to Escrow.
	- In ERA posting the receipt would be created as -25.94 which will result in a Zero amount in escrow
	- In manual payment posting, the user can then use the money in Escrow to post to other Encounters

### <span id="page-3-1"></span>**How do I post a partial Takeback?**

Use this method when the insurance takes back only a *portion* of the money originally paid. From the Receipt > [Post Expert]

- 1. Choose the patient/encounter
- 2. Choose the line
- 3. Transaction type 'IP' > Note takeback > **NEGATIVE** amount > TAB

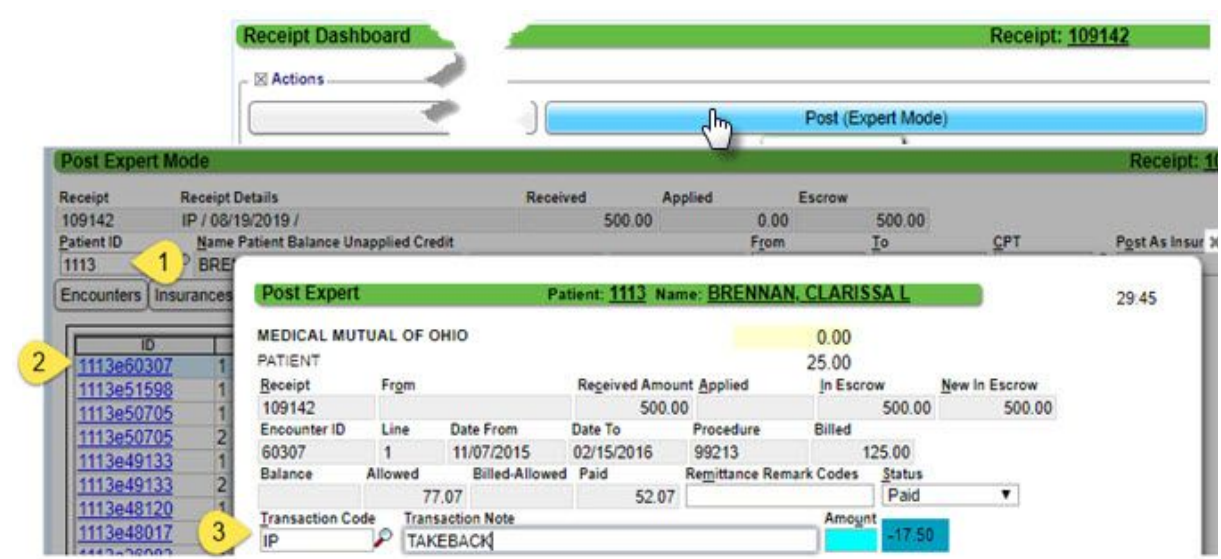

### **CATEGORY: PAYMENT POSTING ~ TASK: INSURANCE REFUND, TAKEBACK AND REVERSAL**

- 4. Add as many codes as are necessary, you many need to use a calculator to adjust the balance \* in our example we posted negative PR and CO codes so the patient's balance is \$0 and we can send the claims back for readjudication
- 5. [Save]

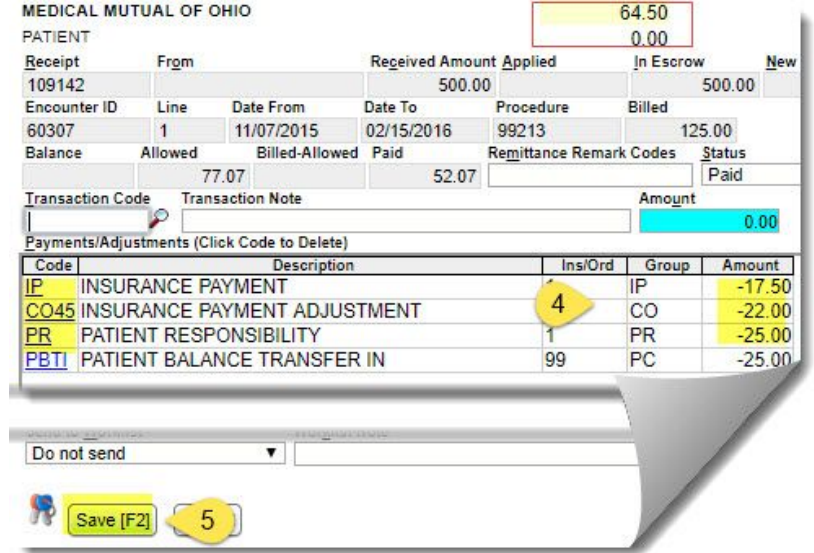

On manual Insurance receipt > post the remaining balance

Received **Applied** Escrow 500.00 517.50  $.1750$ 

Or simply return to the ERA to complete the ERA payment posting process

### <span id="page-4-0"></span>**What if a reversal or takeback does not post correctly?**

Most of the time we can use the 'Claim Action' > 'Post as Remitted'. However, sometimes the insurance will send a **CR** or other code that isn't the same as was originally remitted. In these cases we can not use 'Post as Remitted'.

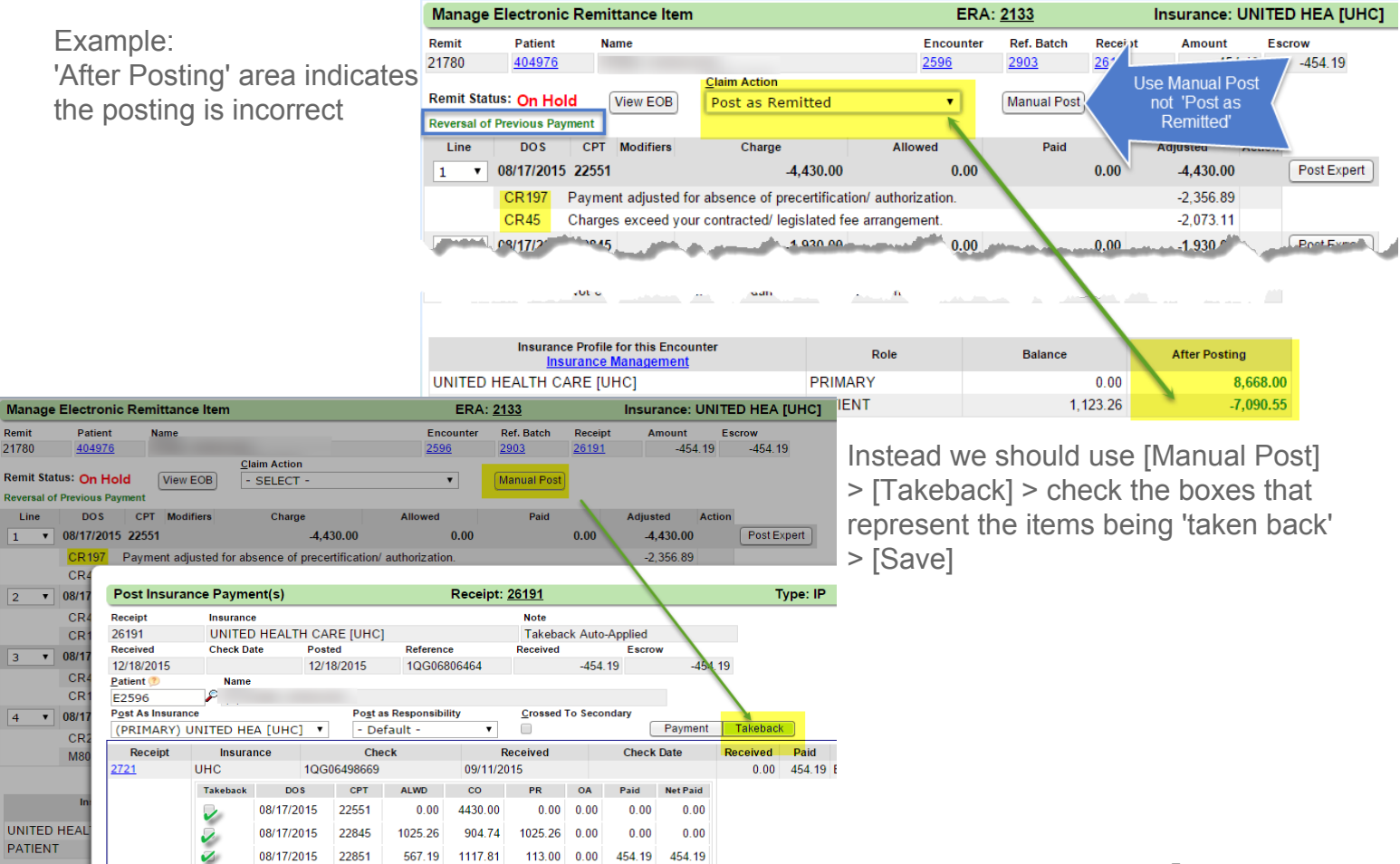

### <span id="page-5-0"></span>**How to deal with a Takeback that is GOING to happen (future takeback)**

In some cases, the insurance indicates at the *line level* there is a takeback, only to change their mind and indicate at the *provider* level the takeback is going to happen in the future. You may notice this on the EOB or on the ERA Dashboard. **See an example of this on the EOB below:**

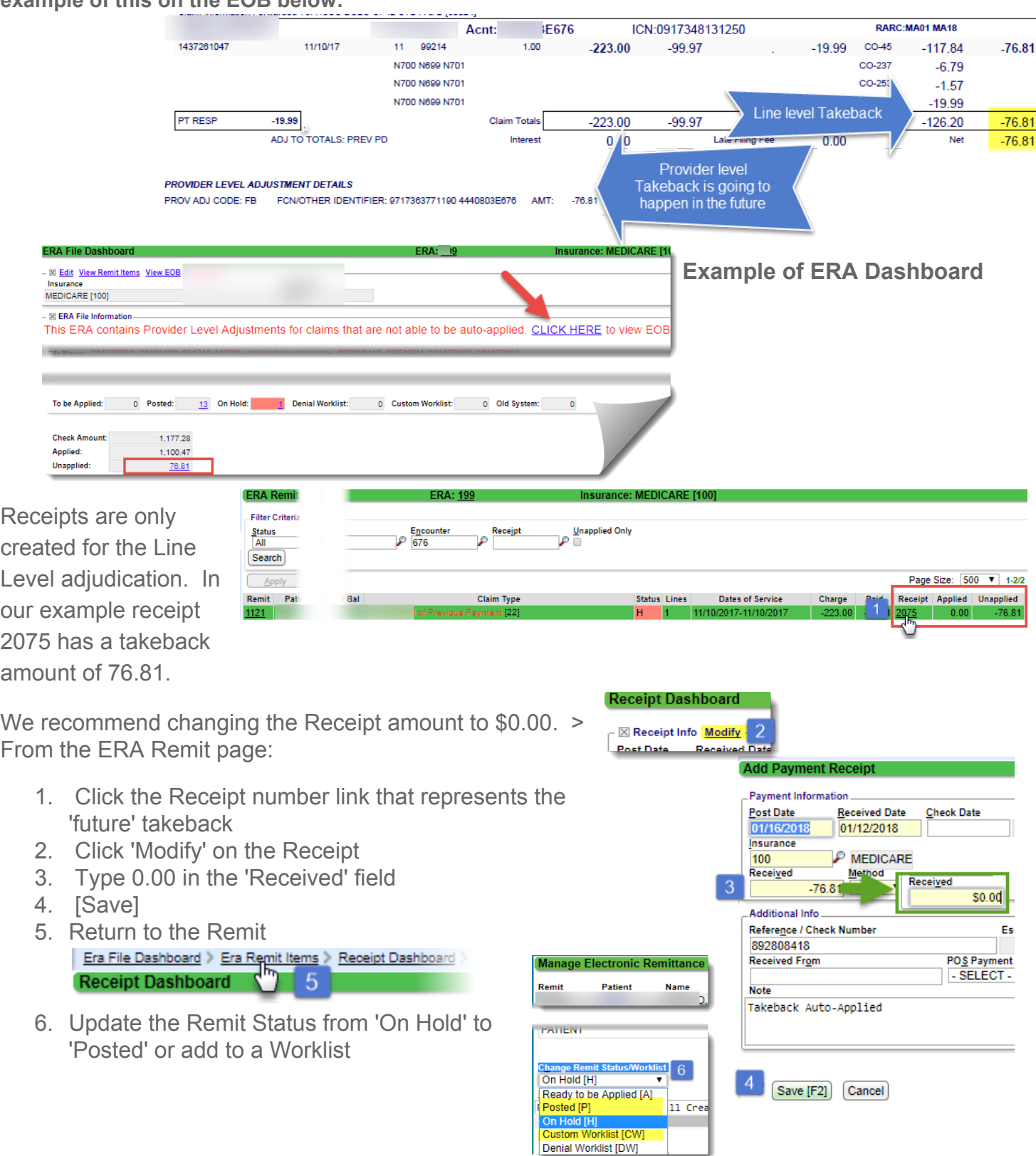

#### <span id="page-6-0"></span>**What if the Takeback or Refund is from an Insurance that is no longer on an A***ctive* **Profile?**

At times, we have updated/rebilled to a new (corrected) insurance *before* a takeback is requested from the original insurance. Frequently users will make this old profile 'Inactive' by un-checking the 'active' box. We will need to temporarily change the profile back to the original insurance by making it active and moving the encounter to that profile in order to post a takeback. > **Go to Insurance Management > Be sure the original profile is Active.**

- 1. Highlight the profile where the Encounter is now
- 2. Select the Encounter we need to post to
- 3. Click [Change profile/rebill]

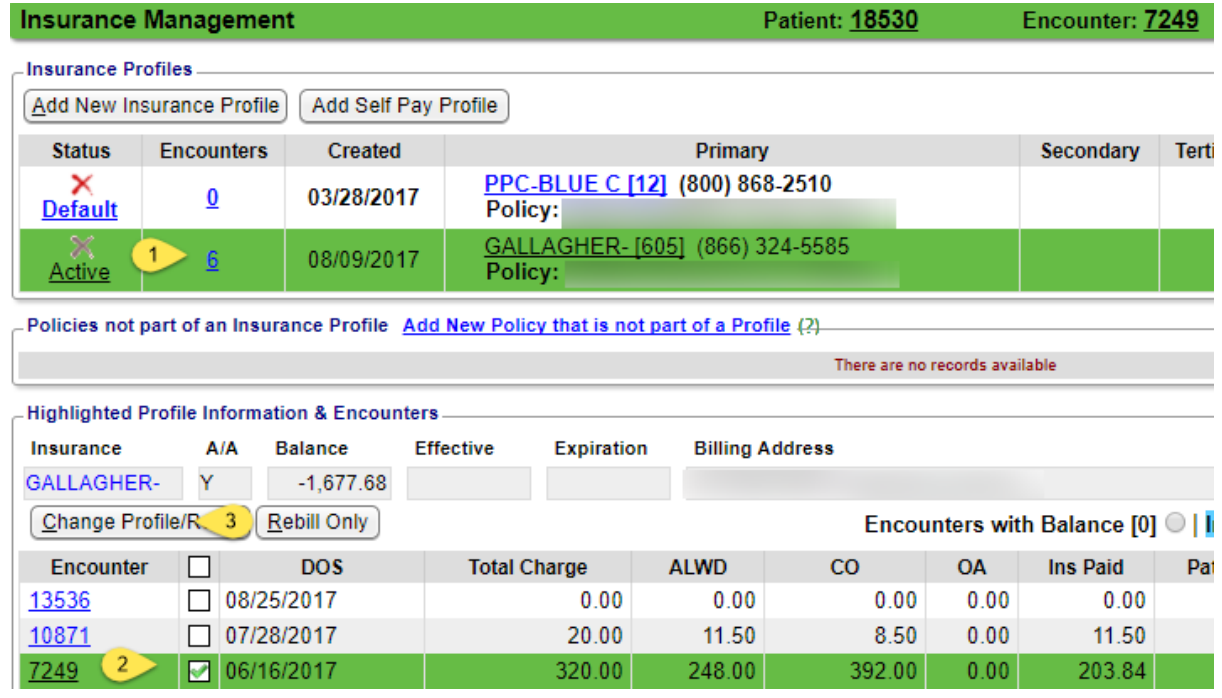

4. Use the drop down to Change the profile - uncheck 'Re-Bill'

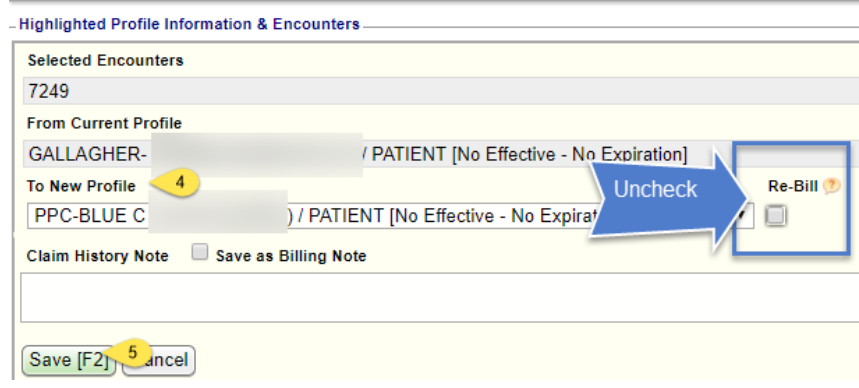

5. [Save]

After you are done posting the Takeback, move the Encounter back to the correct profile.